## **Download Instructions**

The redemption and download process is a 2 stage process. **The First Stage** is to make the purchase and to register via Academia.

[uwe.student.academia.co.uk](http://uwe.student.academia.co.uk/)

From the above website select Adobe Creative Cloud: The current price is shown. Click "Add to Cart": A sign comes up the top of the screen in an outline red box saying:

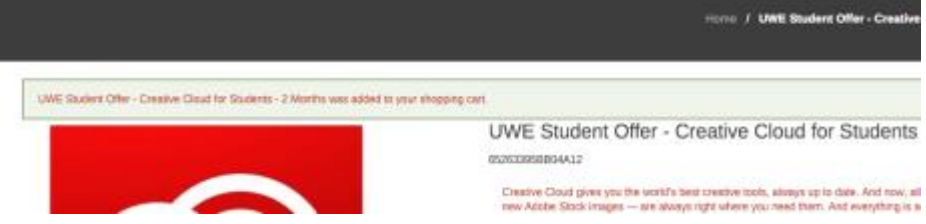

## Click on "**MY CART(1)**" at top of the screen and **If you have purchased a voucher:** Click: Go to Shopping Cart

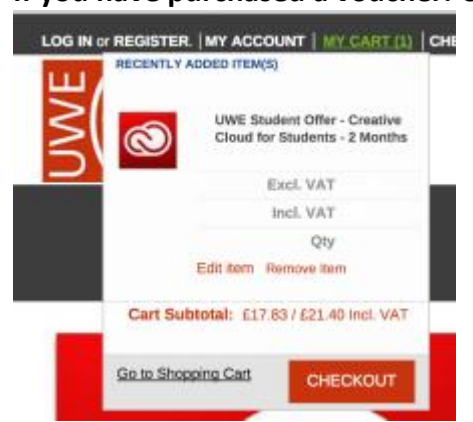

Input your Voucher code as in the following screenshot in the "Apply Coupon" box and Apply Coupon and the cost will zero out.

Click "Proceed to Checkout"

**If you are not using a voucher**: "Checkout" directly and pay.

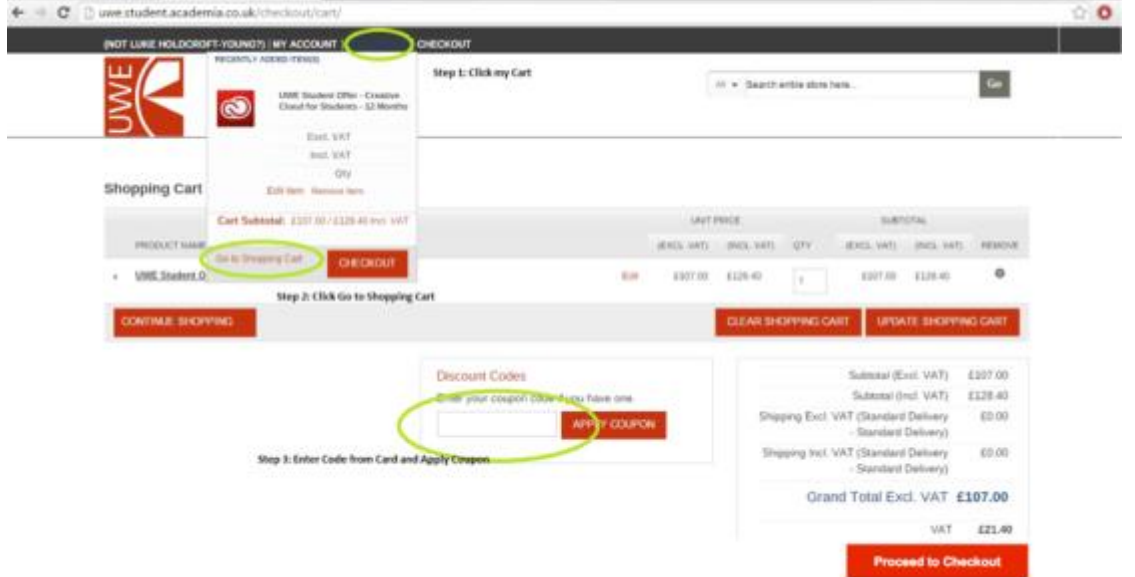

Click "Register" to Create an Account with your **UWE** email address with Academia, who are managing the enrolment program for us.

Your UWE email address ends with " [@live.uwe.ac.uk"](http://live.uwe.ac.uk/)

When you have registered Academia will forward an acknowledgement **email.** Within 1 to 2 days on weekdays a second **email** entitled:

"Join your team University of the West of England - Faculty of Arts Student VIP" from "Adobe Creative Cloud" via Academia, directing you to the Adobe Creative Cloud registration site will be sent to you.

**The Second Stage** is registering with the Adobe site when the second email arrives. **Instructions for First Time Users**: you will have to Create an Adobe ID (previous users see section below).

(*Tip:* you can use the same secure password for both sites to save having to remember two passwords. If you had a simple password last year you may have to use a more complex one this year. Also if you purchased the software last year it is best to logoff from the Adobe Creative Cloud app, from "Prefs" in the control panel Gear cog: see instructions in section below).

You will then be directed to the Adobe Download site where you can download your first Application of choice.

This logs in to [adobe.com](http://adobe.com/) with your UWE email address and you are registered.

Once logged in you will need to click "Desktop Downloads" and install your software for the first time.

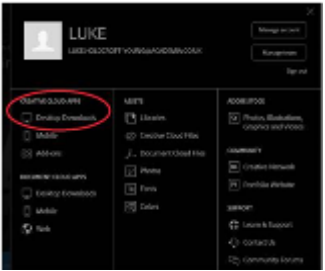

This first choice of software download will also download the Creative Cloud manager app with which you can choose further Applications to download when and if you want them. Once installed the Creative Cloud manager application also allows you to update any apps you have already installed.

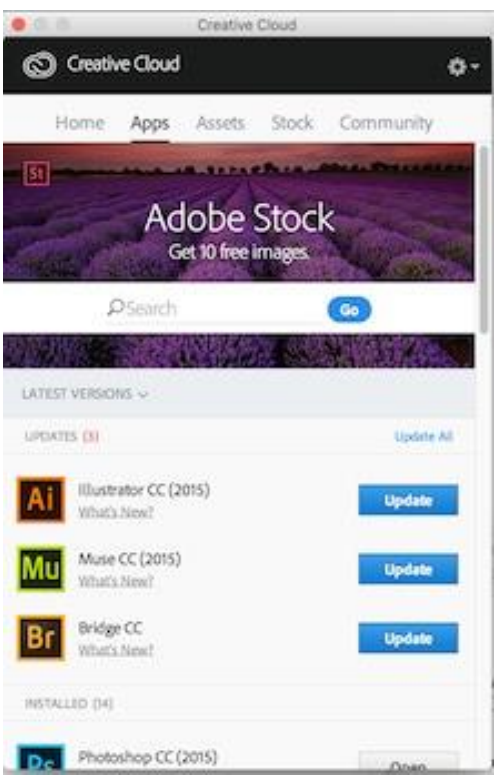

## **Instructions for previous users if Adobe Creative Cloud manager is already installed and you already have an Adobe I.D.**

Logout of the Creative Cloud application from "Prefs" in the control panel Gear cog. On "Accept Invitation" from the second email invite entitled:

"Join your team University of the West of England - Faculty of Arts Student VIP" from "Adobe Creative Cloud"

log in to Creative Cloud in your **Web Browser** with your password:

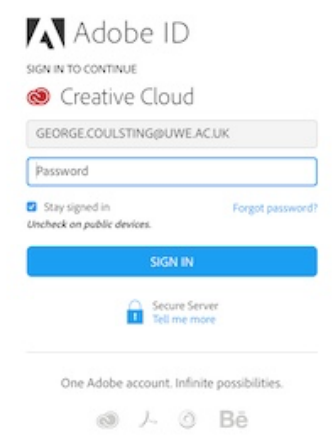

Once you have signed in "Accept Invite" below:

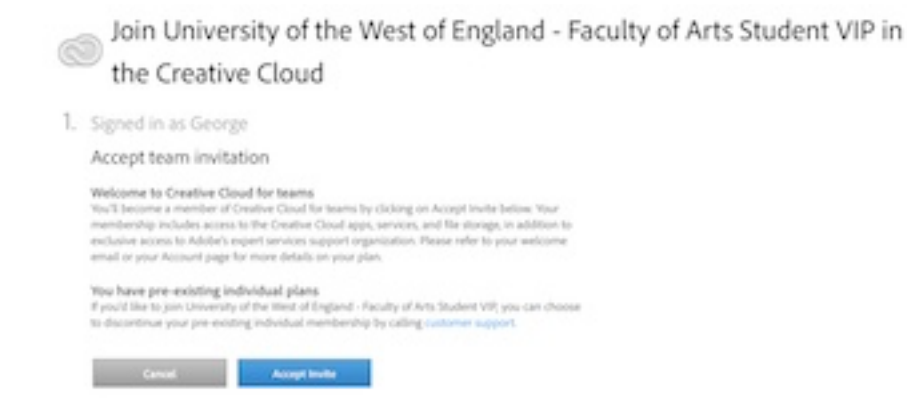

This takes you direct to this next screen where you click "Open the Creative Cloud App":

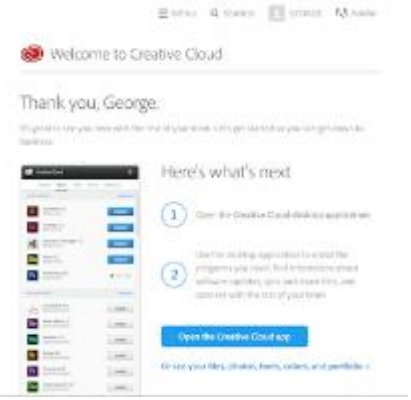

This opens up the Adobe Creative Cloud manager app which you then log back into again. From here you can switch to Apps and install or update whatever you want:

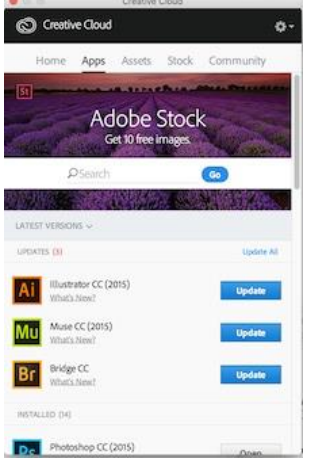

## **Creative Cloud Manager**

Please note the Creative Cloud manager also gives you access (as does [adobe.com\)](http://adobe.com/) to extra facilities as well as App management.

Selecting Assets and then Files will give you access to your Creative Cloud Storage.

Selecting Assets and then Fonts will give you access to Typekit fonts.

Selecting Community will give you access to Behance where you can create and share projects.